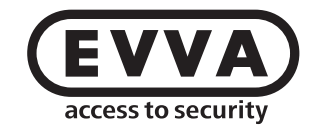

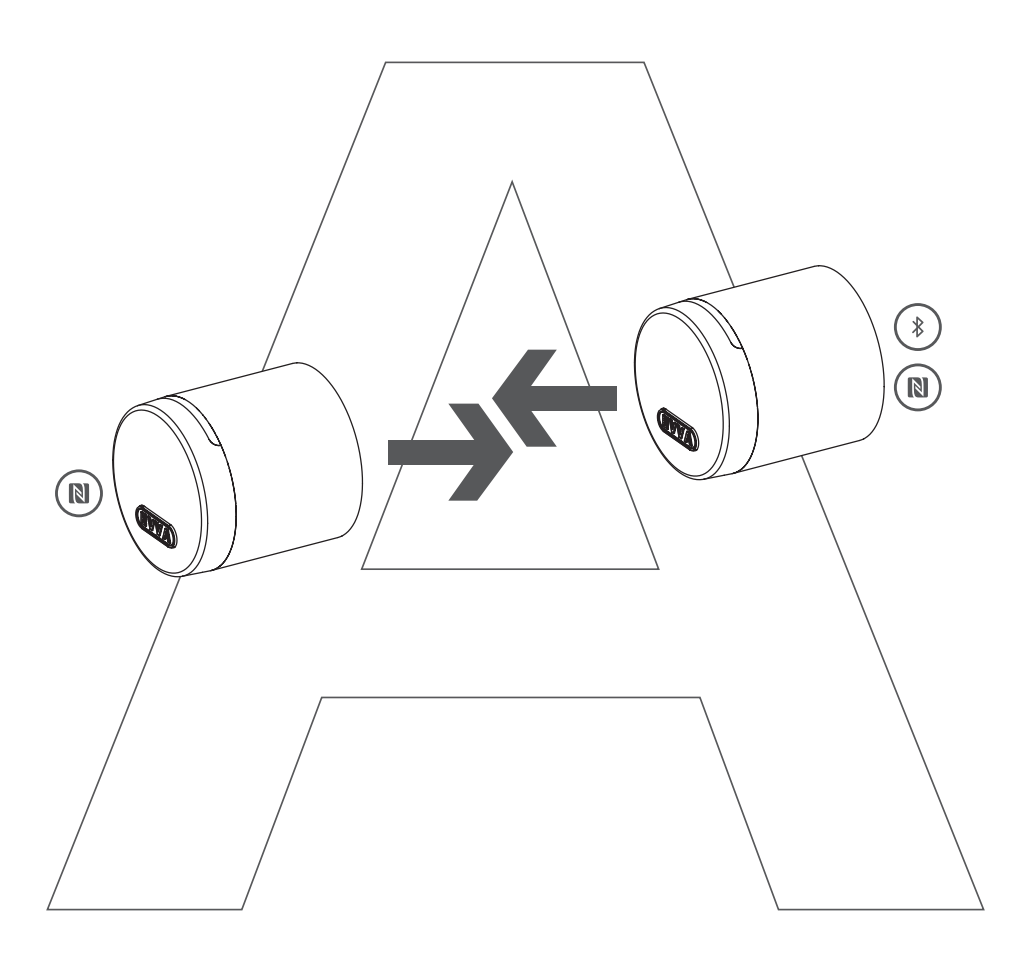

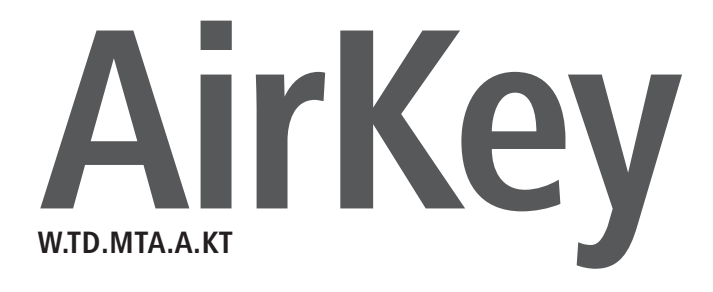

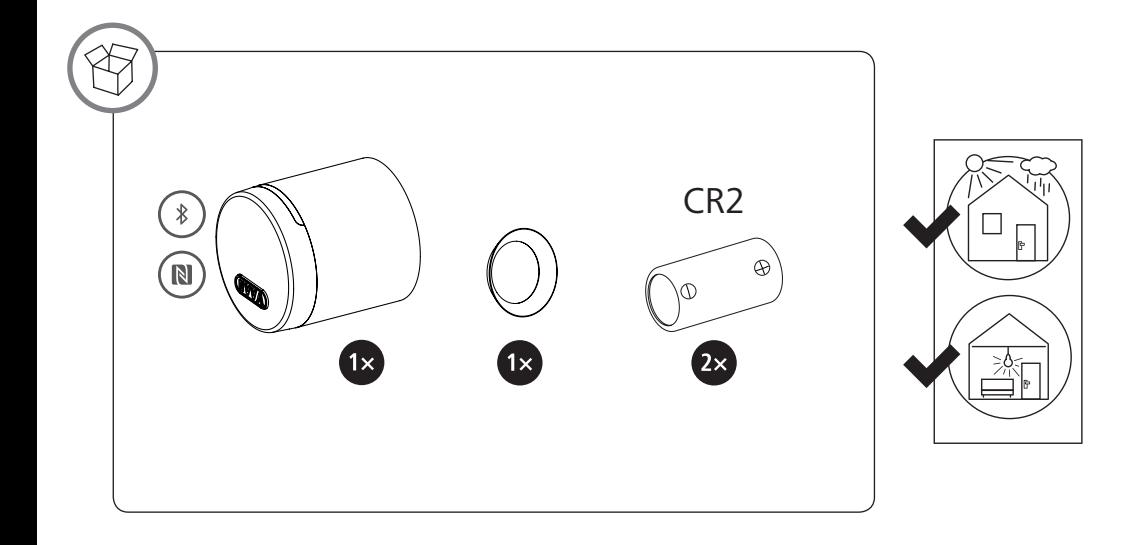

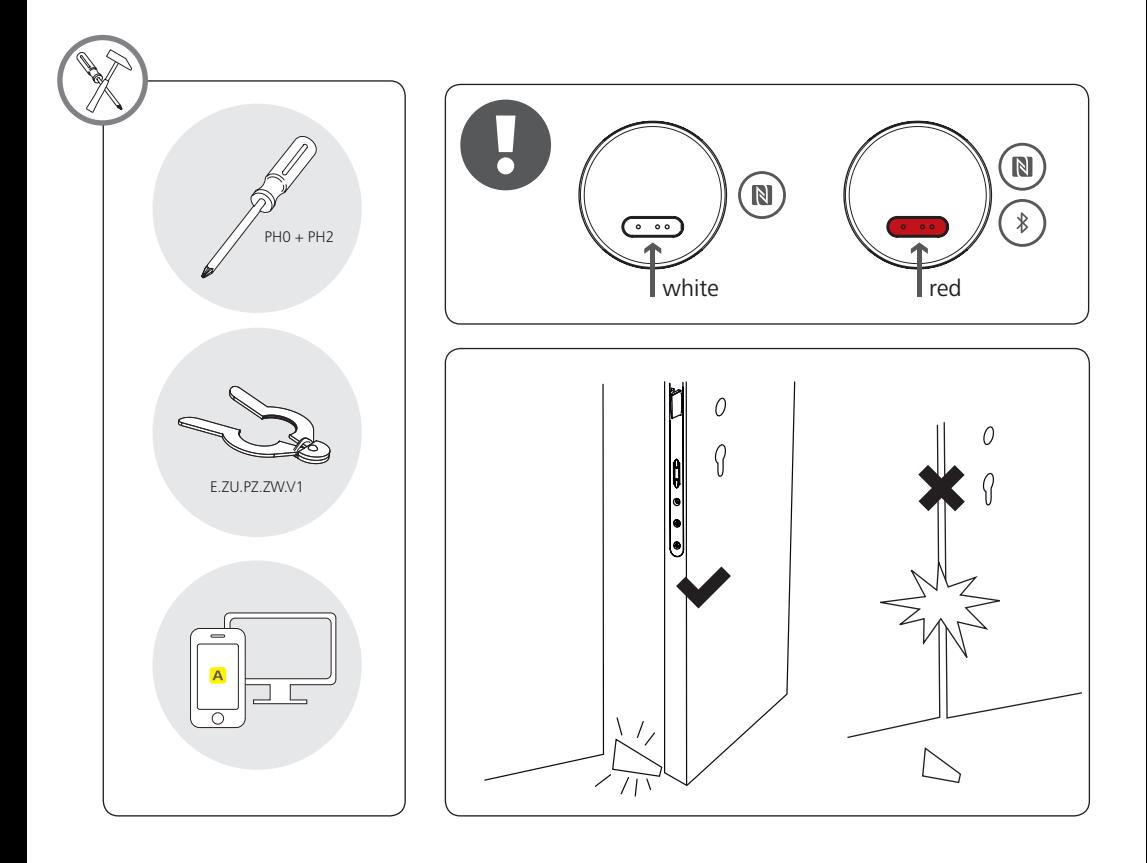

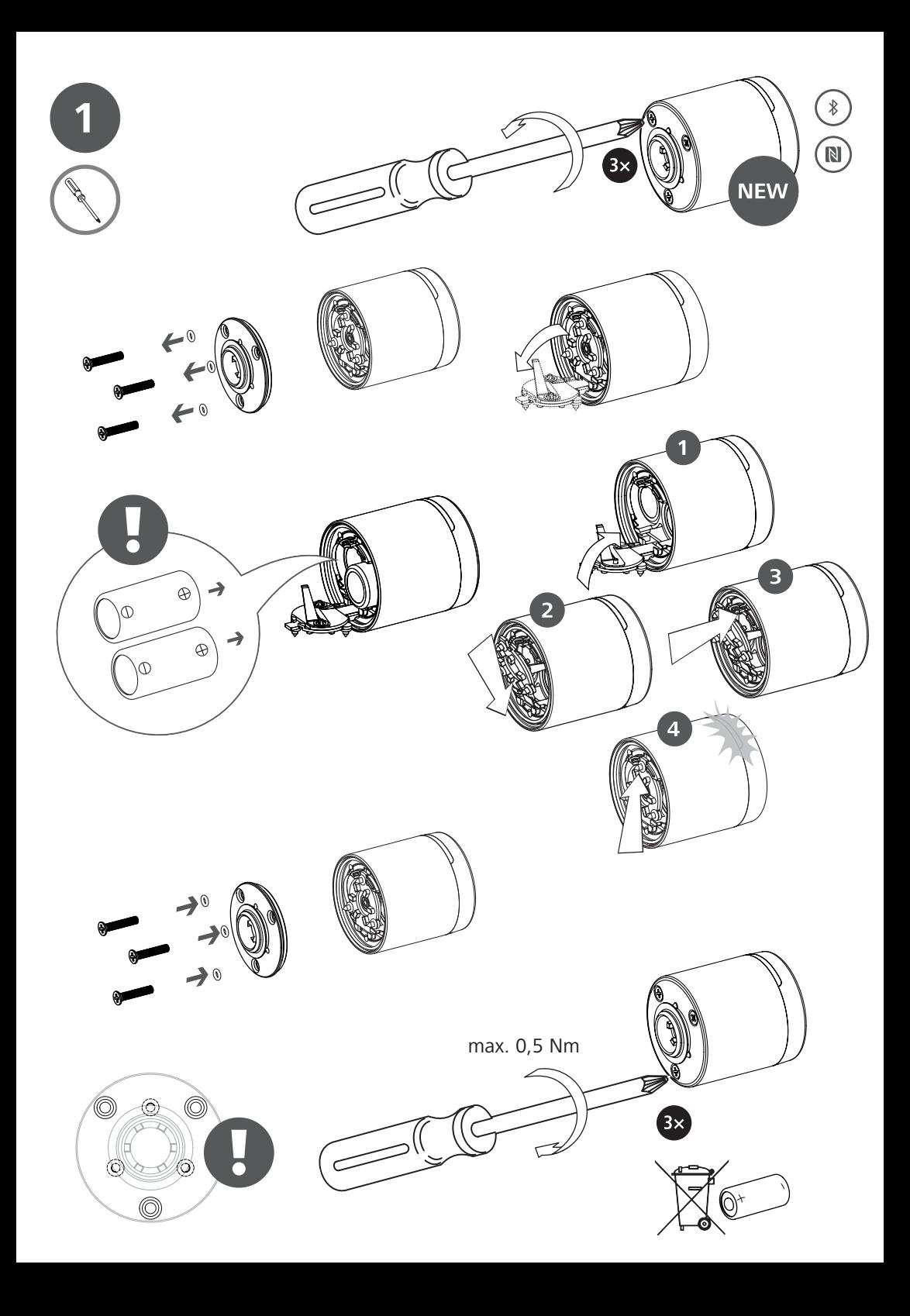

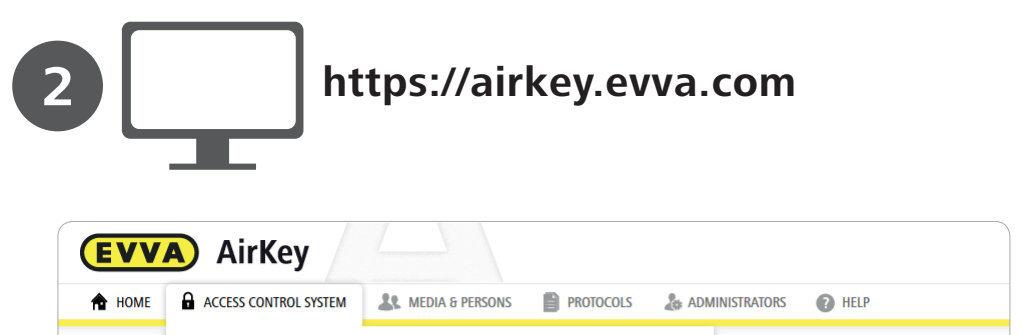

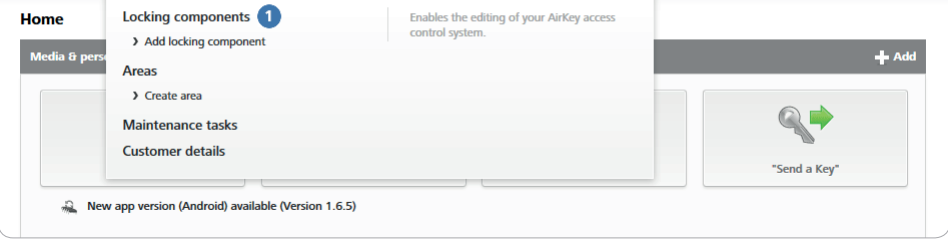

 $\left( \circ \right)$  Klicken Sie im Hauptmenü auf Schließanlage –> Schließkomponenten  $\bullet$ .

- $\binom{[E6]}{[E6]}$  In the main menu, click Locking system -> Locking components  $\bullet$ .
- $\widehat{A}^{(n)}$  Allez au menu principal et cliquez sur Installation de fermeture  $\rightarrow$  Composants de fermeture  $\bullet$ .
- $\binom{m}{k}$ Dal menu principale fare clic su Sistema di chiusura –> Componenti di chiusura  $\bf{Q}$ .
- $(\mathbb{R})$  Klik in het hoofdmenu op Sluitsysteem -> Sluitcomponenten
- $\mathbb{R}$ W menu głównym kliknąć opcie System zamknieć –> Elementy zamykające  $\mathbb{C}$ .
- $\mathbb{G}$  Kliknite v hlavnom menu na Uzamykací systém –> Uzamykacie komponenty  $\mathbf{0}$ .
- $\mathcal{A}_{\mathcal{A}}$ Klikněte v hlavním menu na položky Uzamykací systém –> Uzamykací komponenty  $\mathbf{Q}_{\mathcal{A}}$

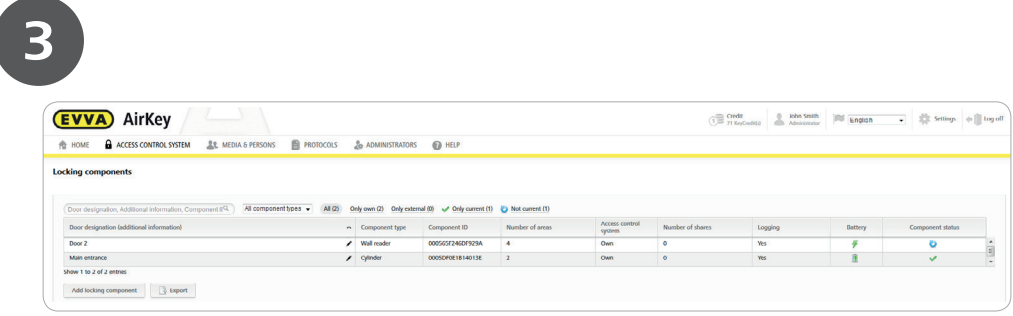

- Wählen Sie aus der Liste der Schließkomponenten jene Zylinder aus, deren Knauf getauscht werden sollen.
- Use the locking components list to select the cylinders where you would like to replace the thumb turn.
- Sélectionnez dans la liste des composants de fermeture chaque cylindre, dont le bouton doit être remplacé(e).
- $\binom{m}{k}$ Dall'elenco dei componenti di chiusura selezionare il cilindro il cui pomolo deve essere sostituito.
- $(\overline{w})$  Kies in het overzicht van de sluitcomponenten de betreffende cilinder uit waarvan de knop moet worden vervangen.
- Wybrać z listy elementów zamykających te wkładki, w których należy wymienić gałkę.
- Zvoľte zo zoznamu uzamykacích komponentov tie cylindrické vložky, ktorých gombík sa majú vymeniť.
- $\mathcal{P}(G)$  V seznamu uzamykacích komponent zvolte ty cylindrické vložky, jejichž hlavice se mají vyměnit.

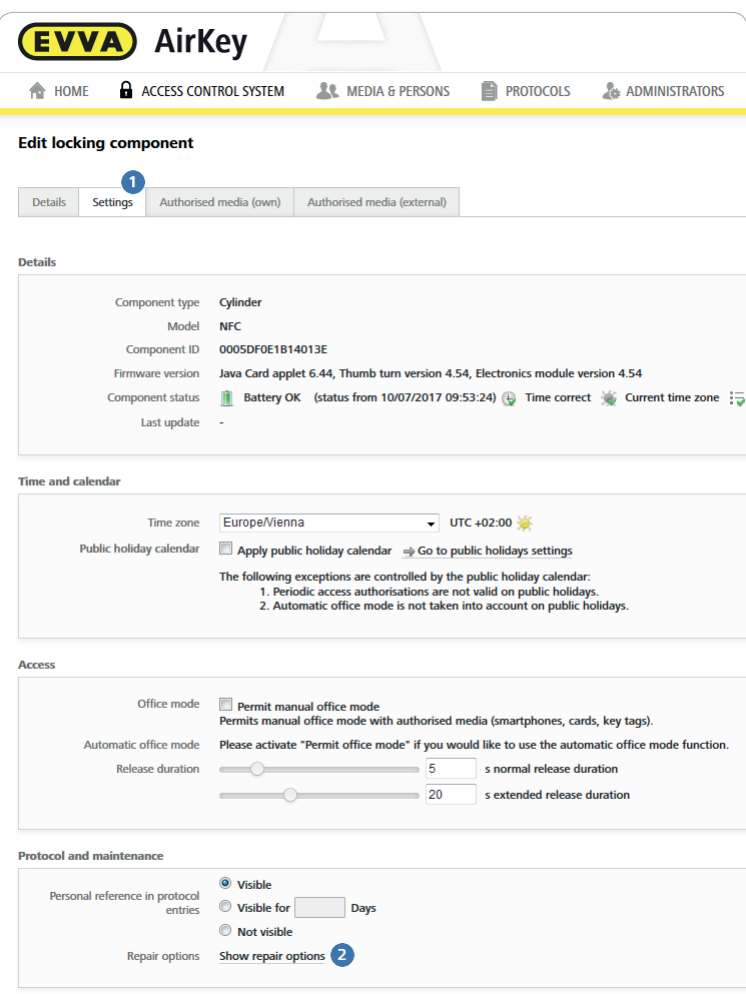

 $\circ$  Klicken Sie im Tab "Einstellungen"  $\bullet$  auf den Link "Reparaturoptionen anzeigen"  $\bullet$ .  $\circledast$  In the "Settings" tab  $\bullet$ , click the "Show repair options" link  $\bullet$ .  $\binom{68}{16}$  Cliquez dans l'onglet « Paramètres »  $\bigcirc$  sur le lien « Afficher les options de réparation » 2.  $\overline{r}$  Nella scheda "Impostazioni"  $\overline{0}$  fare clic sul link "Visualizza opzioni di riparazione"  $\overline{2}$ .  $\omega$  Klik in de tab "Instellingen"  $\bullet$  op de link "Herstelopties weergeven" 2. (P) W zakładce "Ustawienia" 1 kliknąć link "Wyświetl opcje naprawy" 2.  $\circledast$  Kliknite na karte "Nastavenia"  $\bullet$  na odkaz "Zobraziť možnosti opravy"  $\bullet$ .  $\circledcirc$  Klikněte na kartě "Nastavení"  $\bullet$  na odkaz "Zobrazit možnosti opravy" 2.

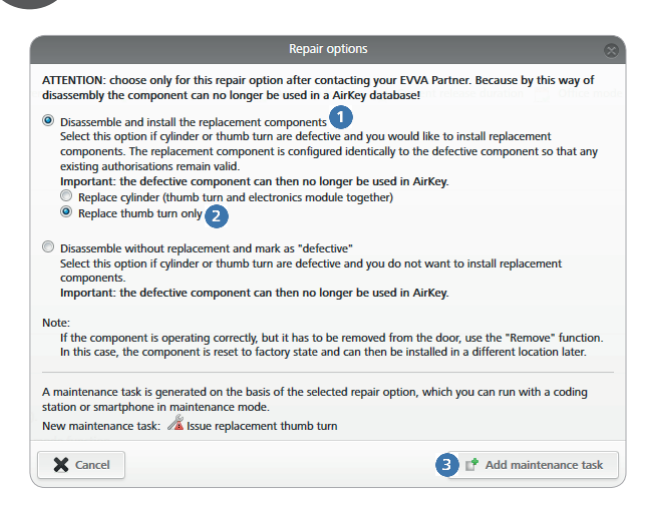

**ED** Wählen Sie im Dialog "Reparaturoptionen" unter "Ausbauen und Ersatzkomponenten einbauen" <sup>1</sup> den Radio-Button "Nur Knauf wechseln" 2. Abschließend klicken Sie auf die Schaltfläche "Wartungsaufgabe hinzufügen" <sup>3</sup>Die Wartungsaufgabe "Ersatzknauf ausstellen" wurde erstellt.

 $\circledast$  In the "Repair options" dialogue, under "Remove and install replacement component"  $\bullet$ , activate the "Replace thumb turn only" radio button  $\bullet$  . As a final step, click the "Add maintenance task" button  $\bullet$ The "Issue replacement thumb turn" maintenance task has been created.

 Dans la boîte de dialogue « Options de réparation », sélectionnez sous « Démonter et monter des composants de rechange »  $\bigcirc$  le bouton radio « Remplacer uniquement le bouton »  $\bigcirc$  . Cliquez ensuite sur le bouton « Ajouter une tâche d'entretien » 3. La tâche d'entretien « Délivrer un bouton de rechange » a été créée.

 $\widehat{N}$  Nella finestra di dialogo "Opzioni di riparazione" sotto "Smontaggio e montaggio dei componenti di ricambio"  $\bullet$  selezionare il pulsante di scelta rapida "Sostituisci solo pomolo"  $\bullet$ . Fare quindi clic sul pulsante "Aggiungi attività di manutenzione" . Viene creata l'attività di manutenzione "Rilascia pomolo di ricambio".

 $\mathbb{R}^N$  Kies in de dialoog "Herstelopties" onder "Demonteren en vervangende componenten inbouwen"  $\bigcirc$ de radioknop "Alleen knop vervangen" 2. Vervolgens klikt u op de knop "Onderhoudstaak toevoegen" <sup>8</sup> De onderhoudstaak "Vervangende knop verstrekken" is aangemaakt.

 $\Omega$ W oknie dialogowym "Opcje naprawy" w polu "Demontaż i montaż komponentów zamiennych"  $\Omega$ wybrać opcję "Wymień wyłącznie gałkę" 2. Następnie kliknąć przycisk "Dodaj zadanie konserwacyjne" 3. Zadanie konserwacyjne "Utwórz gałkę zamienną" zostało utworzone.

 $\mathbb{R}$  Zvoľte v dialógu "Možnosti opravy" v rámci "Vymontovanie a namontovanie náhradných komponentov"  $\bullet$  rádiové tlačidlo "Vymeniť iba gombík"  $\bullet$ . Následne kliknite na tlačidlo "Pridať údržbovú úlohu"  $\bullet$ Údržbová úloha "Vytvoriť náhradný gombík" bola vytvorená.

 $\degree$ V dialogu "Možnosti opravy" zvolte v položce "Vymontovat a instalovat náhradní komponentu"  $\bullet$ přepínač "Vyměnit pouze hlavici" 2. Nakonec klikněte na tlačítko "Přiřadit úkon údržby" <sup>3</sup> Byl vytvořen úkon údržby "Vystavit náhradní hlavici".

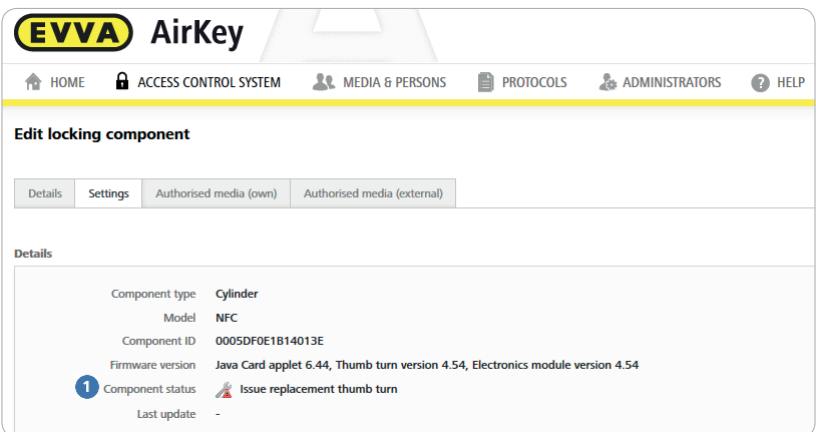

- Im Tab "Einstellungen" hat sich der Komponentenstatus geändert.
- $\circledR$  The component status  $\bullet$  has changed in the "Settings" tab.
- <sup>(FR)</sup> L'état du composant  $\bullet$  s'est modifié dans l'onglet « Paramètres ».
- $\overline{\mathbb{C}}$  Nella scheda "Impostazioni" lo stato del componente  $\bullet$  risulta modificato.
- $\circledR$  In de tab "Instellingen" is nu de componentenstatus  $\bullet$  veranderd.
- $\Omega$  W zakładce "Ustawienia" stan komponentu  $\Omega$  został zmieniony.
- $\circ$ Na karte "Nastavenia" sa zmenil stav komponentu $\bullet$ .
- $\circledcirc$  Na kartě "Nastavení" se změnil stav komponenty  $\bullet$ .

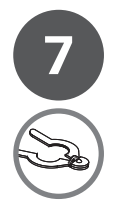

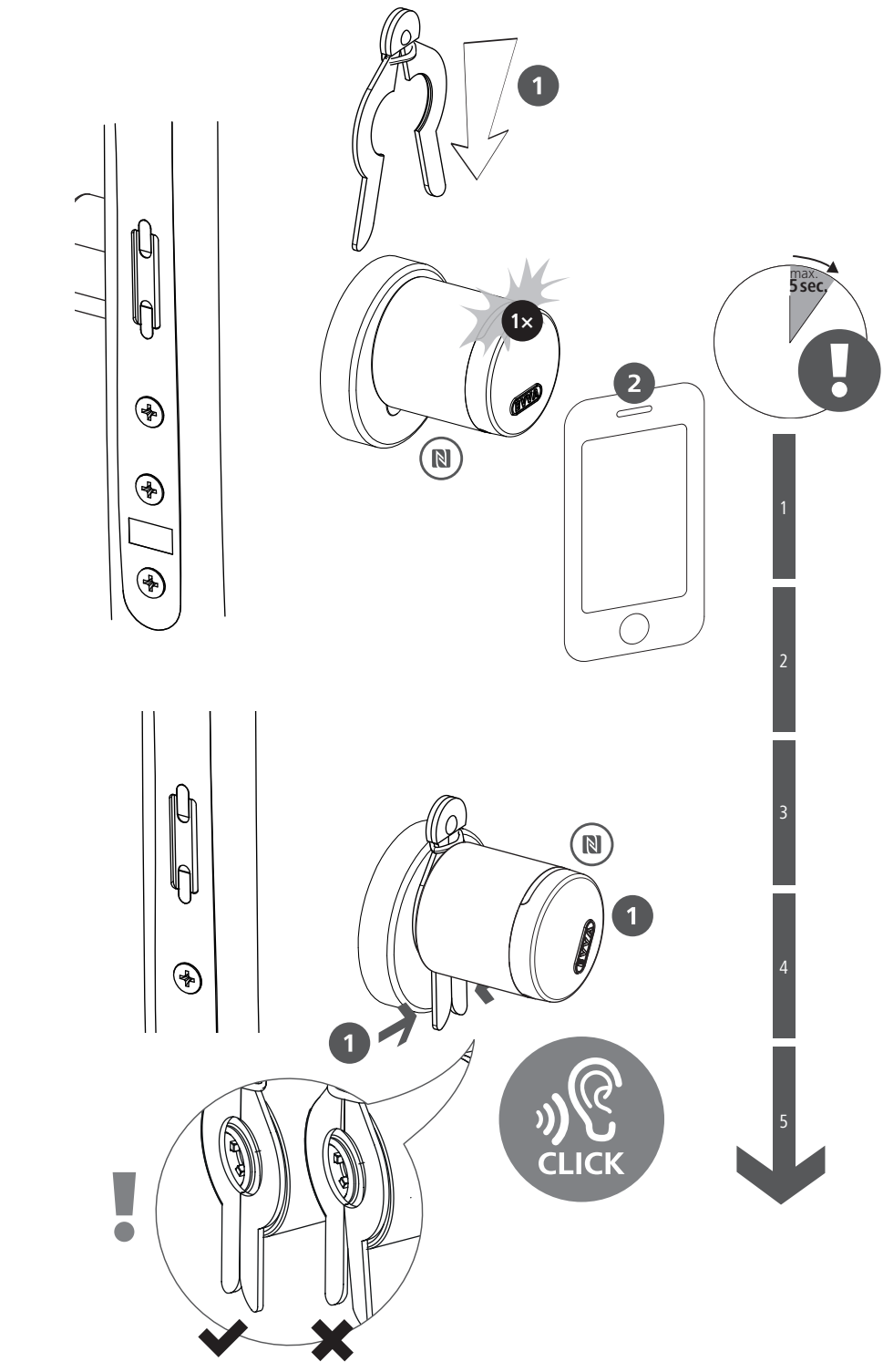

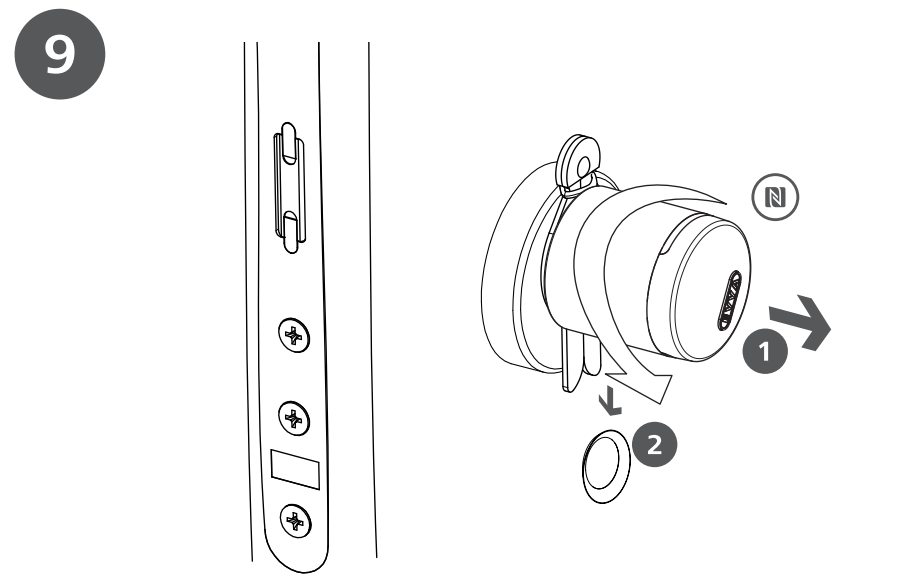

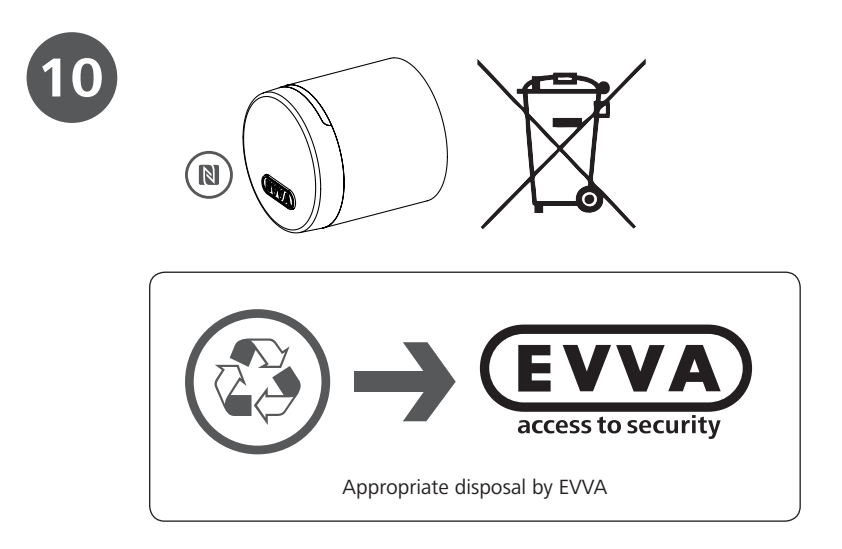

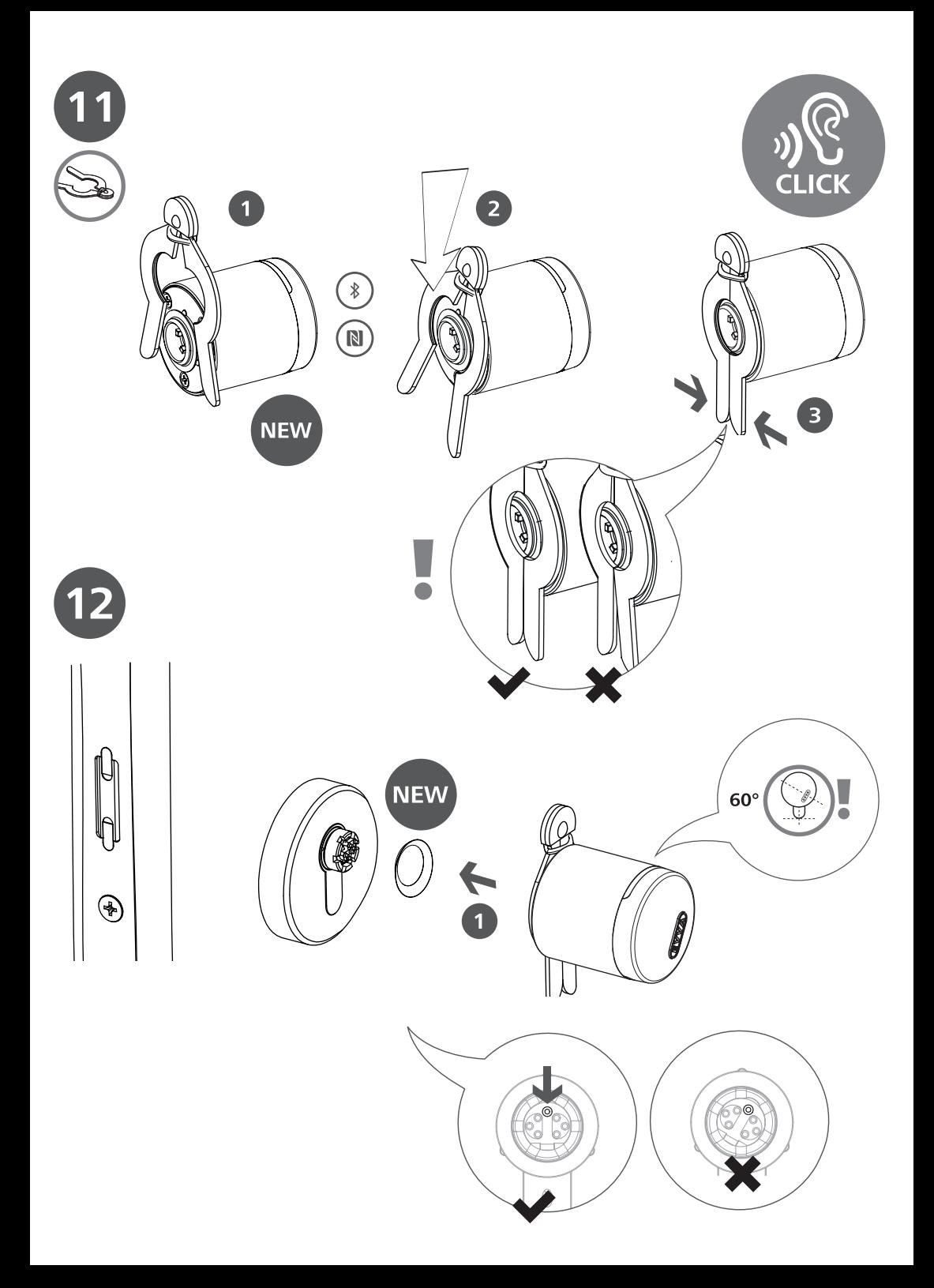

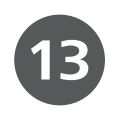

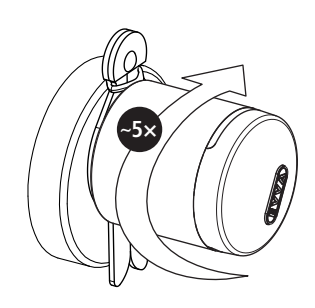

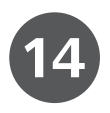

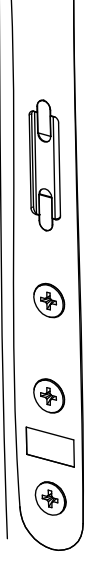

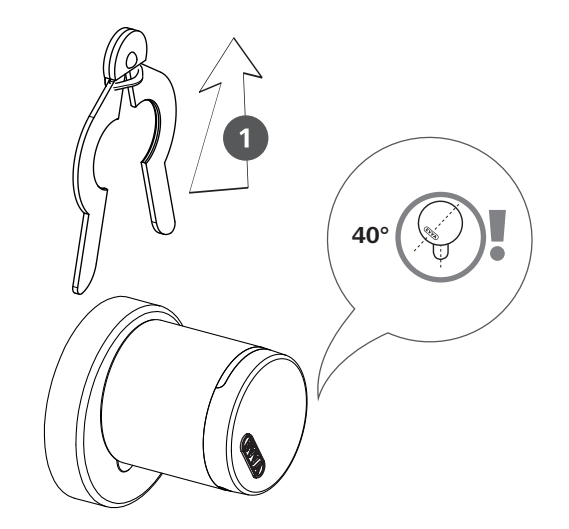

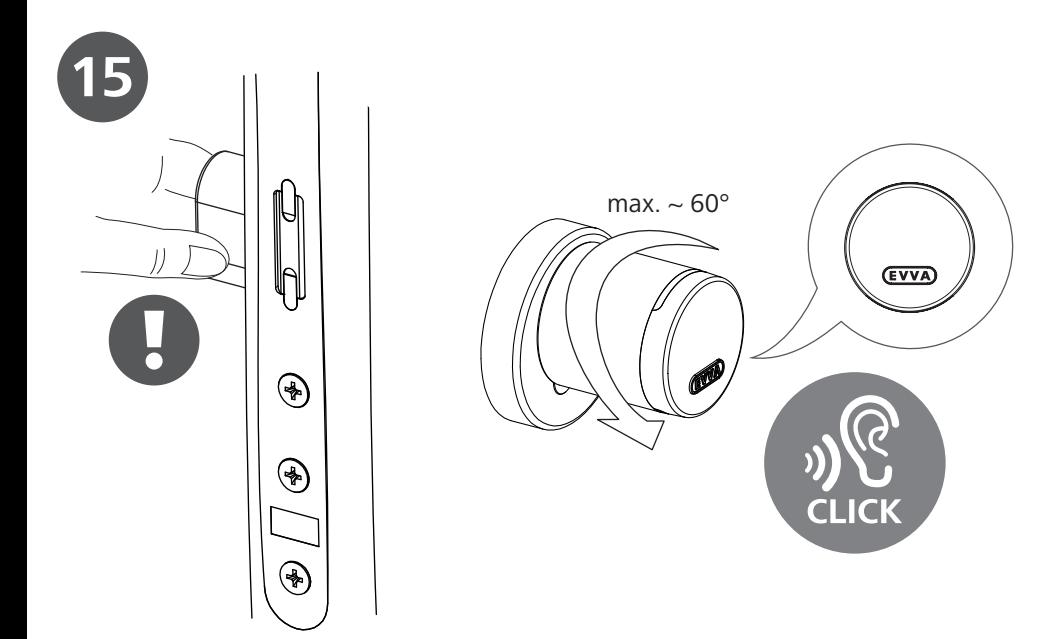

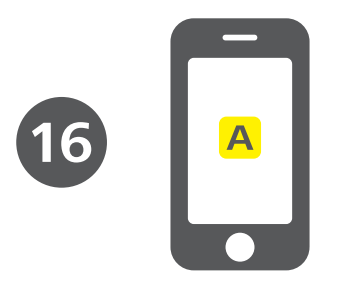

**AirKey App** 

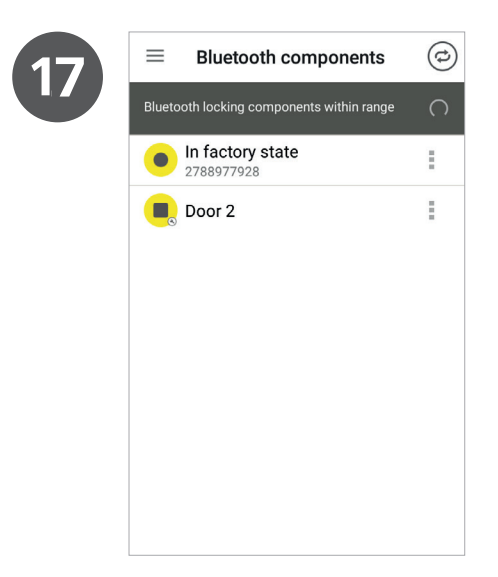

 Öffnen Sie die AirKey-App. Smartphone muss eine Wartungsberechtigung für die Schließanlage haben. Wecken Sie den Zylinder im Auslieferungszustand durch händische Berührung auf, um in der Liste der Bluetooth-Schließkomponenten in Reichweite gelistet zu werden.

 $^{(n)}$  Open the AirKey app. The smartphone must have been granted a maintenance authorisation for the locking system. Touch the cylinder in factory state to start the wake-up process and add the component to the list of Bluetooth locking components in range.

 Ouvrez l'application AirKey-App. Le smartphone doit disposer d'une autorisation d'entretien pour l'installation de fermeture. Activez le cylindre en état de livraison en le touchant pour qu'il soit listé à portée dans la liste des composants de fermeture Bluetooth.

 Aprire l'app AirKey. Lo smartphone deve disporre di un'autorizzazione di manutenzione per il sistema di chiusura. Attivare il cilindro toccandolo per portarlo in stato di consegna al fine di poterlo visualizzare nell'elenco dei componenti di chiusura Bluetooth entro la portata.

 Roep de AirKey-app op. De smartphone moet over onderhoudsrechten voor het sluitsysteem beschikken. Activeer de cilinder in de uitlevermodus door deze met de hand aan te raken, zodat hij wordt opgenomen in het overzicht van de Bluetooth-sluitcomponenten die binnen bereik zijn.

 Uruchomić aplikację AirKey. Smartfon musi mieć uprawnienie do konserwacji dla danego systemu zamknięć. Aktywować wkładkę w stanie fabrycznym poprzez ręcznie dotknięcie, aby dołączyć ją do listy komponentów zamykających Bluetooth będących w zasięgu.

 Otvorte aplikáciu AirKey. Smartphone musí mať údržbové oprávnenie pre uzamykací systém. Aktivujte cylindrickú vložku v stave pri odoslaní prostredníctvom dotyku rukou, aby sa objavila v zozname uzamykacích komponentov Bluetooth v dosahu.

 $\odot$  Otevřete aplikaci AirKey. Smartphone musí mít oprávnění k údržbě uzamykacího systému. Aktivujte cylindrickou vložku v původním stavu z výroby dotykem ruky, aby se v seznamu zobrazily uzamykací komponenty Bluetooth, které jsou v dosahu.

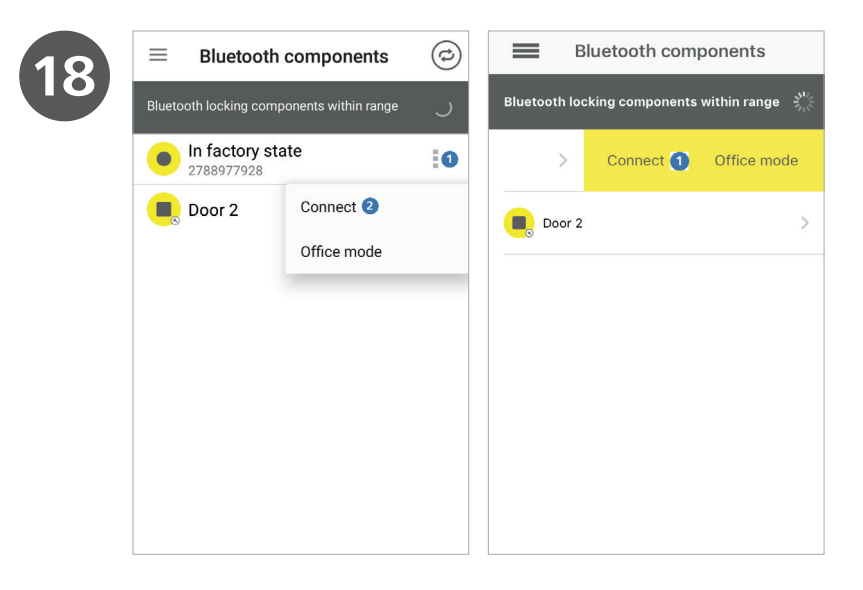

 $^{\textcircled{\tiny{(F)}}}$ Tippen Sie bei der Komponente im Auslieferungszustand auf die drei Punkte  $\bullet$  (Android) bzw. wischen Sie die Komponente im Auslieferungszustand nach links  $\bigcirc$  (iPhone) und wählen Sie "Verbinden"  $\bigcirc$ .

 $^{(n)}$  Tap the three dots next to the components in factory state  $\bullet$  (Android) or swipe to the left in the dialogue for the component in factory state  $\bigcirc$  (iPhone) and select . Connect  $\bigcirc$  .

 $\binom{[n]}{[n]}$ Tapez au niveau du composant en état de livraison sur les trois points  $\bigcirc$  (Android) ou bien balayez l'écran pour décaler le composant en état de livraison vers la gauche  $\bigcirc$  (iPhone) et sélectionnez « Connecter »  $\bigcirc$ .

 $\widehat{F}$  Toccare i tre punti  $\bigcirc$  (Android) in corrispondenza del componente in stato di consegna o scorrere verso sinistra il componente in stato di consegna  $\bigcirc$  (iPhone) e selezionare "Connetti"  $\bigcirc$ .

 $\bigcirc$  Tik bij de component in de uitlevermodus op de drie punten  $\bigcirc$  (Android) of "veeg" over de component in de uitlevermodus naar links  $\bigcirc$  (iPhone) en kies dan "Verbinden"  $\bigcirc$ .

 $\circledR$  Dotknąć przycisk trzech punktów przy komponencie w stanie fabrycznym  $\bullet$  (Android) lub przesunąć komponent w stanie fabrycznym w lewo  $\bullet$  (iPhone) i wybrać polecenie "Połącz"  $\bullet$ .

 Kliknite pri komponente v stave pri odoslaní na tri body (Android), resp. potiahnite komponent v stave pri odoslaní doľava  $\bigcirc$  (iPhone) a zvoľte "Spojiť"  $\bigcirc$  .

 $\odot$  Klepněte u položky Komponenta v původním stavu z výroby na tři body  $\bullet$  (Android), popř. přejeďte přes Komponenta v původním stavu z výroby směrem doleva  $\bullet$  (iPhone) a zvolte "Připojit"  $\bullet$ .

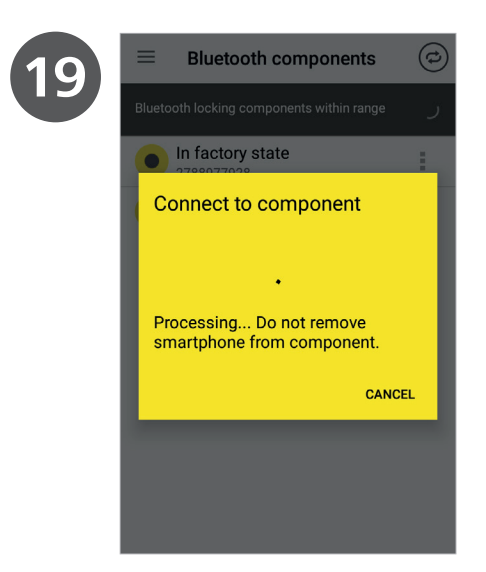

 $^{(6)}$  Das Smartphone verbindet sich mit der Schließkomponente im Auslieferungszustand.

 $(m)$  The smartphone connects to the locking component in factory state.

Le smartphone se connecte au composant de fermeture en état de livraison.

 $\binom{n}{k}$  Lo smartphone si connette al componente di chiusura in stato di consegna.

 $(\mathbb{R})$  De smartphone maakt verbinding met de sluitcomponent in de uitlevermodus.

 $\binom{p}{k}$  Smartfon połączy się z komponentem zamykającym w stanie fabrycznym.

 $\left(\frac{\sqrt{sk}}{s}\right)$  Smartphone sa spája s uzamykacím komponentom v stave pri odoslaní.

 $\degree$ Smartphone se připojí k uzamykací komponentě v původním stavu z výroby.

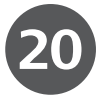

**Component details** Cylinder in factory state  $\odot$ Issue as replacement thumb turn Component type Cylinder Model NFC / Bluetooth Component ID 000508E2C227AD98 Firmware version Thumb turn firmware:  $A5A$ Electronics module firmware: unable to read data Locking component Java Card applet: 6.44 None Access control system Battery OK Component status

 $(\widehat{\Theta_{\mathbb{E}}} )$  Wählen Sie "Als Ersatzknauf ausstellen"  $\bigcirc$  $\binom{m}{k}$  Select "Issue as replacement thumb turn"  $\bullet$ .  $\binom{f}{f}$  Sélectionnez « Délivrer en tant que bouton de rechange »  $\bullet$ .  $\binom{m}{k}$ Selezionare "Rilascia come pomolo di ricambio"  $\bullet$ .  $\mathbb{R}$  Kies "Als vervangende knop verstrekken"  $\bigcirc$ .  $(\mathbb{R})$  Wybrać opcję "Utwórz jako gałkę zamienną"  $\bullet$ .  $(x)$  Zvoľte "Vytvoriť ako náhradný gombík"  $\circledcirc$  Zvolte možnost "Vystavit jako náhradní hlavici"  $\bullet$ .

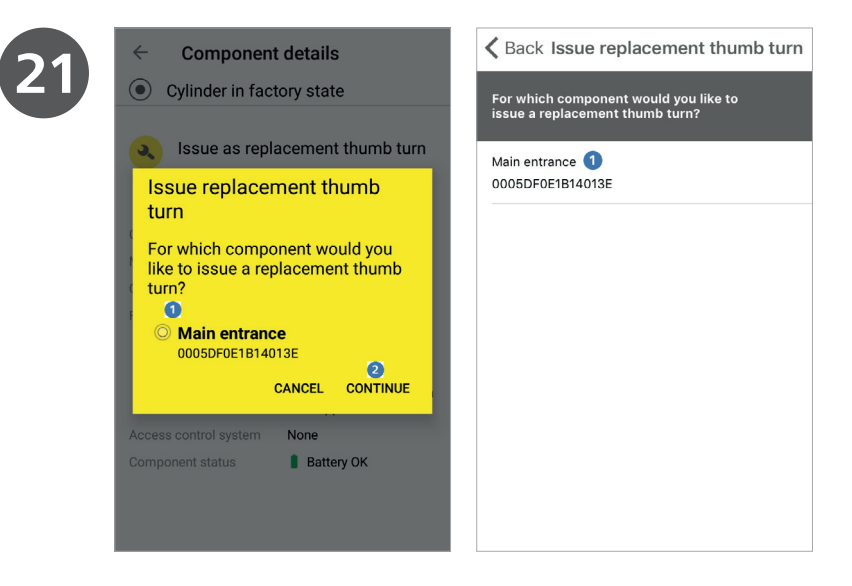

**OE**) Wählen Sie die Schließkomponente **aus**, bei der ein Ersatzknauf ausgestellt werden soll. Android: Klicken Sie auf "Weiter" 2.

 $\binom{m}{k}$  Select the locking component  $\bigodot$  for which you would like to issue a replacement thumb turn. Android: Click "Continue" 2.

 $\binom{m}{k}$  Sélectionnez le composant de fermeture  $\bullet$  qui doit faire l'objet d'une délivrance d'un bouton de rechange. Android : Cliquez sur « Continuer » 2.

 $\binom{n}{k}$  Selezionare il componente di chiusura  $\bigcirc$  su cui deve essere rilasciato un pomolo

di ricambio. Android: Fare clic su "Avanti"  $\bullet$ .

 $\omega$  Selecteer de sluitcomponent  $\bullet$  waarvoor een vervangende knop moet worden verstrekt. Android: Klik daarna op "Doorgaan" 2.

 $\circledR$  Wybrać komponent zamykający  $\bullet$ , w którym ma zostać utworzona gałka zamienna. Android: Kliknąć przycisk "Dalej" 2.

 $\circ$  Vyberte uzamykací komponent  $\bullet$ , pri ktorom sa má vytvoriť náhradný gombík. Android: Kliknite na "Ďalej" 2.

 $\circledcirc$  Vyberte uzamykací komponentu  $\bullet$ , u které se má vystavit náhradní hlavice. Android: Klikněte na možnost "Další" 2.

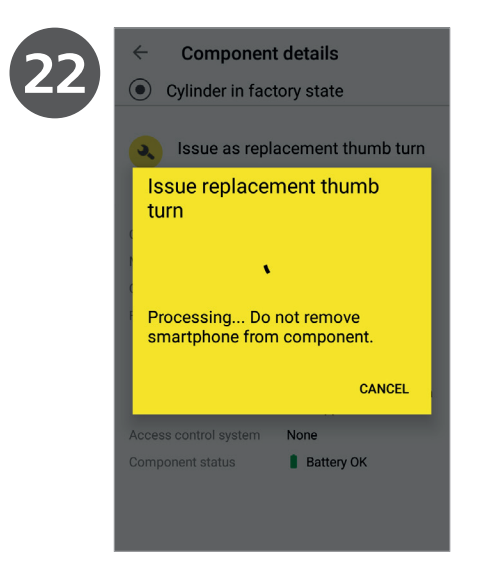

 $^{(6)}$  Das Smartphone verbindet sich mit der Schließkomponente im Auslieferungszustand und der Ersatzknauf wird ausgestellt.

 $\binom{m}{k}$  The smartphone connects to the locking component in factory state and the system issues the replacement thumb turn.

 Le smartphone se connecte au composant de fermeture en état de livraison et le bouton de rechange.

 $\binom{n}{k}$  Lo smartphone si connette con il componente di chiusura in stato di consegna e il pomolo viene rilasciato.

 De smartphone maakt verbinding met de sluitcomponent in de uitlevermodus en de vervangende knop wordt verstrekt.

(e) Smartfon połączy się z komponentem zamykającym w stanie fabrycznym a gałka zamienna zostanie utworzona.

 Smartphone sa spája s uzamykacím komponentom v stave pri odoslaní a náhradný gombík sa vytvára.

 $\circledcirc$  Smartphone se připojí k uzamykací komponentě v původním stavu z výroby a vystaví se náhradní hlavice.

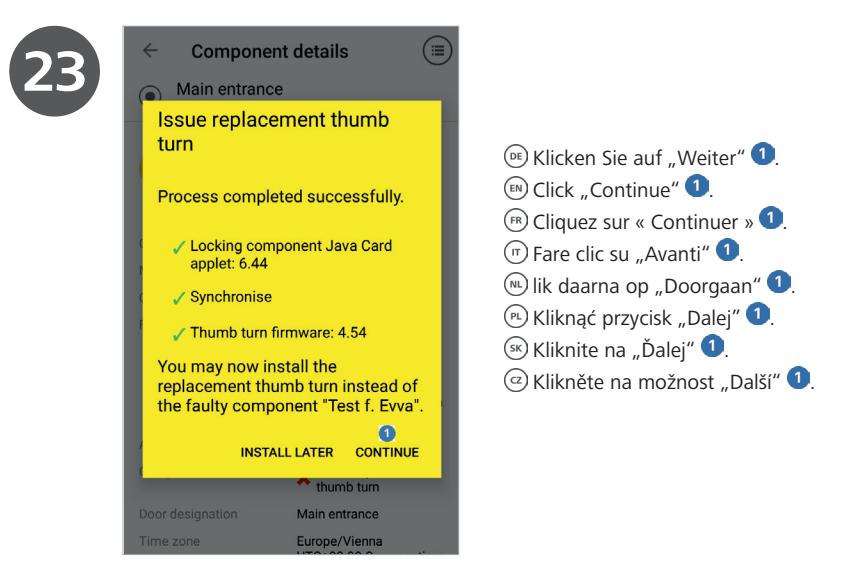

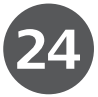

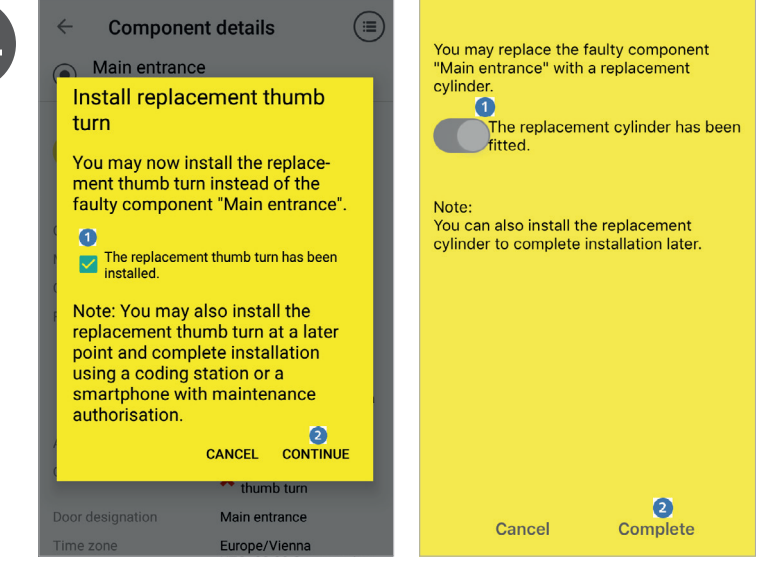

- GE) Setzen Sie das Häkchen in der Checkbox "Der Ersatzknauf ist eingebaut" <sup>1</sup>. Klicken Sie auf "Weiter" <sup>2</sup>. (E) Tick the box at "Replacement thumb turn installed"  $\bigcirc$ . Click "Continue" 2.  $\binom{f}{f}$  Cocher la case « Le bouton de rechange est monté »  $\bullet$ . Cliquez sur « Continuer »  $\bullet$ .
- $\overline{a}$  Apporre il segno di spunta nella casella di controllo "Il pomolo di ricambio è montato"  $\overline{a}$ . Fare clic su "Avanti"  $\overline{a}$ .
- $\omega$  Vink het hokie aan bij "De vervangende knop is gemonteerd"  $\Omega$ . Klik daarna op "Doorgaan"  $\Omega$ .
- $\degree$ ) Umieścić zaznaczenie w polu wyboru "Gałka zamienna została zamontowana"  $\bullet$ . Kliknać przycisk "Dalej"  $\bullet$ .
- $\mathbb{R}$  Nastavte odfajknutie v políčku "Náhradný gombík je namontovaný"  $\mathbb{O}$ . Kliknite na "Ďalej"  $\mathbb{O}$ .
- $\overline{Q}$  Zaškrtněte zaškrtávací políčko "Náhradní hlavice je vsazena"  $\overline{Q}$ . Klikněte na možnost "Další"  $\overline{Q}$ .

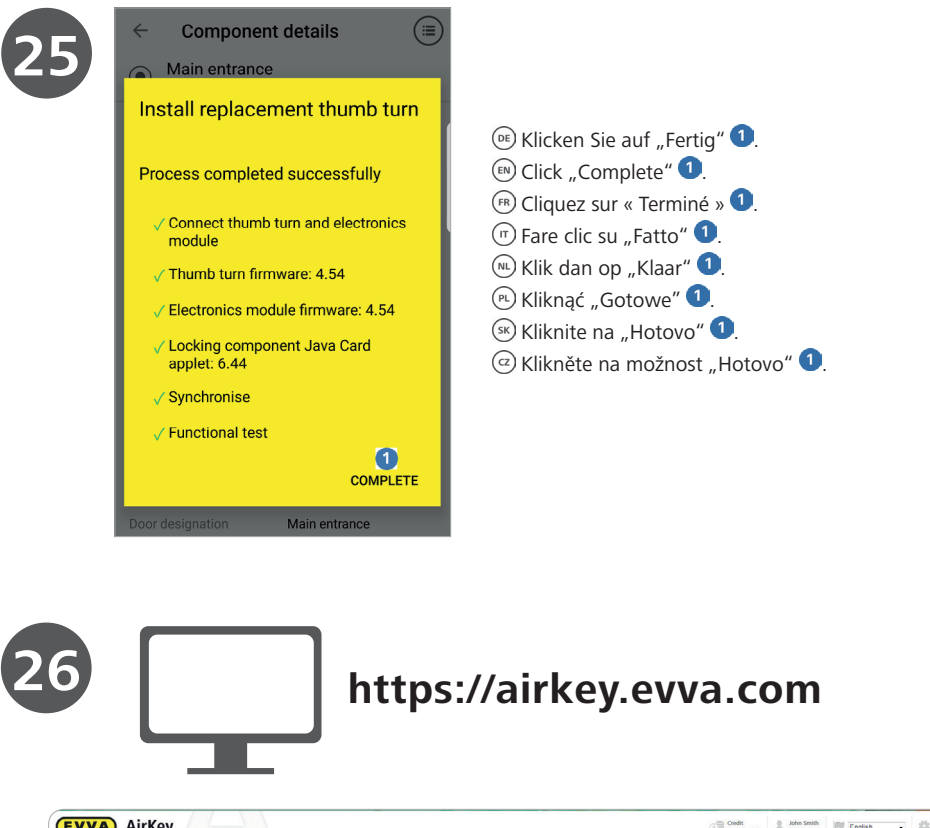

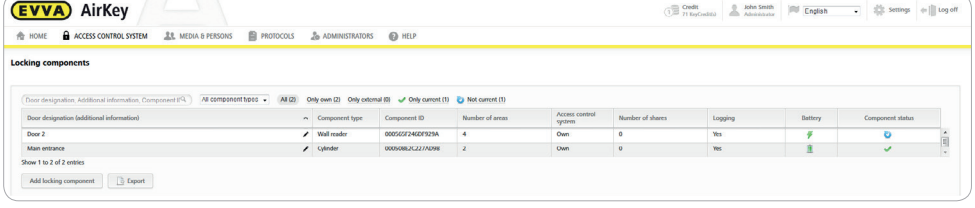

Wählen Sie aus der Liste der Schließkomponenten jene Zylinder aus, deren Knauf getauscht wurden.

 $^{(n)}$  Use the locking components list to select the cylinders where you replaced the thumb turn.

 $\binom{68}{6}$  Sélectionnez dans la liste des composants de fermeture chaque cylindre, dont le bouton a été remplacé(e).  $\binom{m}{k}$ Dall'elenco dei componenti di chiusura scegliere il cilindro il cui pomolo è stato sostituito.

 $\mathbb{R}$  Kies in het overzicht van de sluitcomponenten de betreffende cilinder uit waarvan de knop is vervangen.

Wybrać z listy elementów zamykających te wkładki, w których wymieniono gałkę.

 $\mathbb{R}$  Zvoľte zo zoznamu uzamykacích komponentov tie cylindrické vložky, ktorých gombík boli vymenené.

 $\mathbb{R}^{\mathbb{Q}}$  V seznamu uzamykacích komponent zvolte ty cylindrické vložky, jejichž hlavice byla vyměněna.

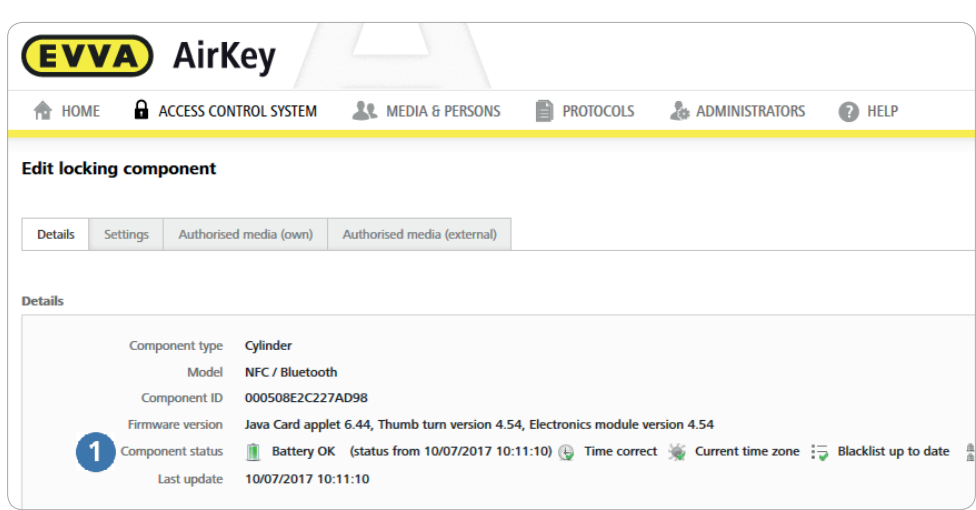

- $\circledcirc$  Der Komponentenstatus des Zylinders ist aktuell  $\bullet$ .
- $\left( \frac{en}{1} \right)$  The component status of the cylinder is up to date  $\bullet$ .
- $F_{\text{R}}$  L'état de composant du cylindre est actuel  $\bullet$ .
- $\overline{\mathbb{O}}$  o stato del cilindro è aggiornato  $\overline{\mathbb{O}}$ .

**27**

- $\omega$  De componentenstatus van de cilinder is bijgewerkt  $\Omega$ .
- $\Omega$  Stan komponentu wkładki jest aktualny  $\Omega$ .
- SK) Stav komponentu cylindrickej vložky je aktuálny  $\bullet$ .
- $\circledcirc$  Stav cylindrické vložky je aktuální  $\bullet$ .

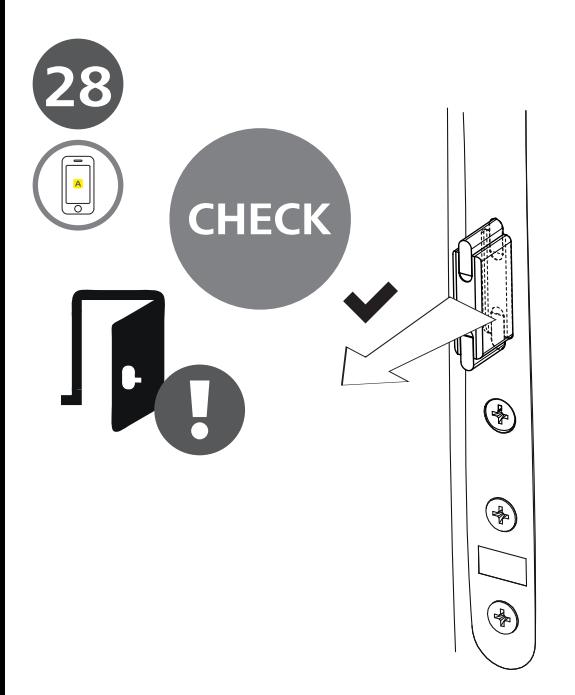

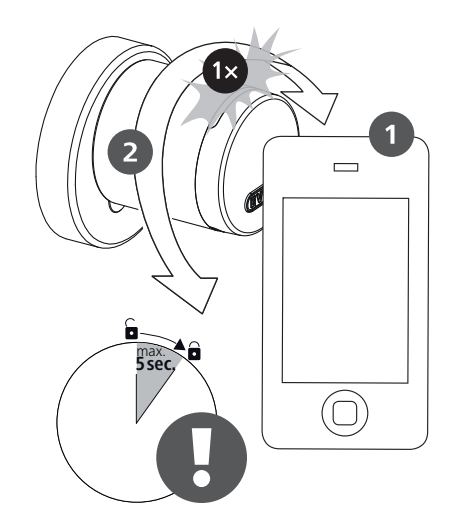

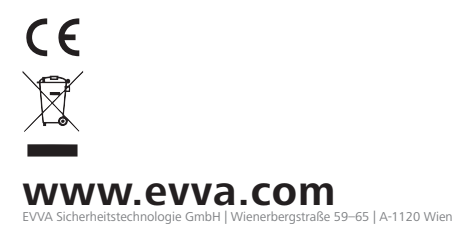